## Stanley Stanley-Boyd Schools

Parent Access through Skyward

Parent Access through<br>• Go to www.stanleyboyd.k12.wi.us

Click on the Skyward icon in the upper right corner of the screen

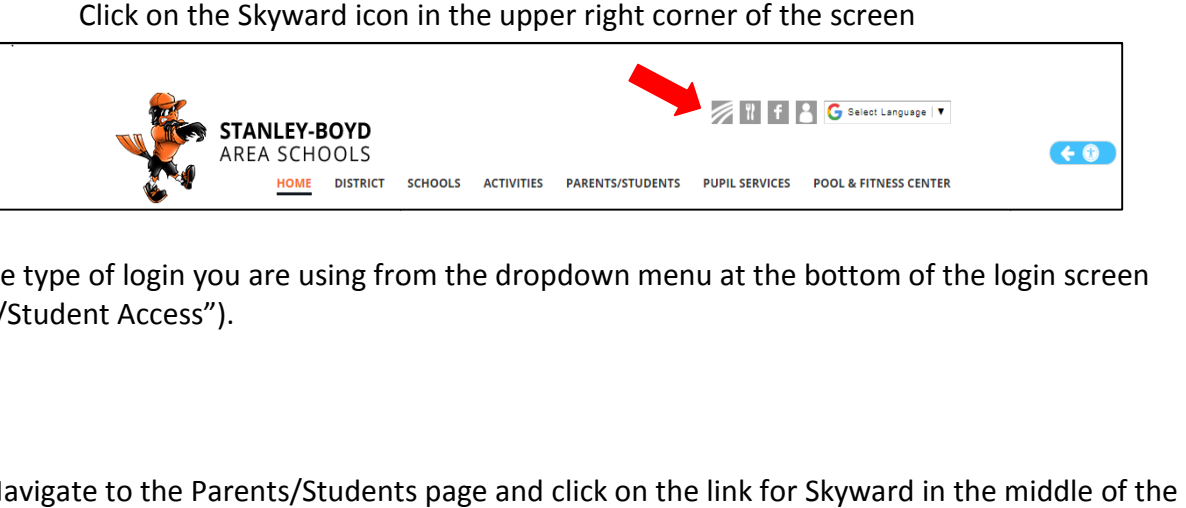

Select the type of login you are using from the dropdown menu at the bottom of the login screen ("Family/Student Access").

OR

- Navigate to the Parents/Students page and click on the link for Skyward in the middle of the page under "click here". e type of login you are using from the dropdown menu at the bottom of the login screen<br>Student Access").<br>Student Access").<br>Avigate to the Parents/Students page and click on the link for Skyward in the middle of the<br>age und
	- $\triangleright$  Each parent (not family) has their own, unique login and password.
	- $\triangleright$  Each student has their own unique login and password.

## Mobile App

Expand your access to vital information while on the move. With Mobile Access, you can get to many of Skyward's key features from your smartphone or tablet. Skyward's key

- Immediate access to student alert information, schedules, approvals, and more.
- Mobile versions of Family Access and Student Access keep parents and students fully informed.
- Available on all major mobile platforms, including iOS, Android, and Windows Mobile.

## Download the Skyward Mobile Access App at:

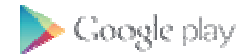

**CiTunes** 

amazon appstore

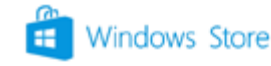

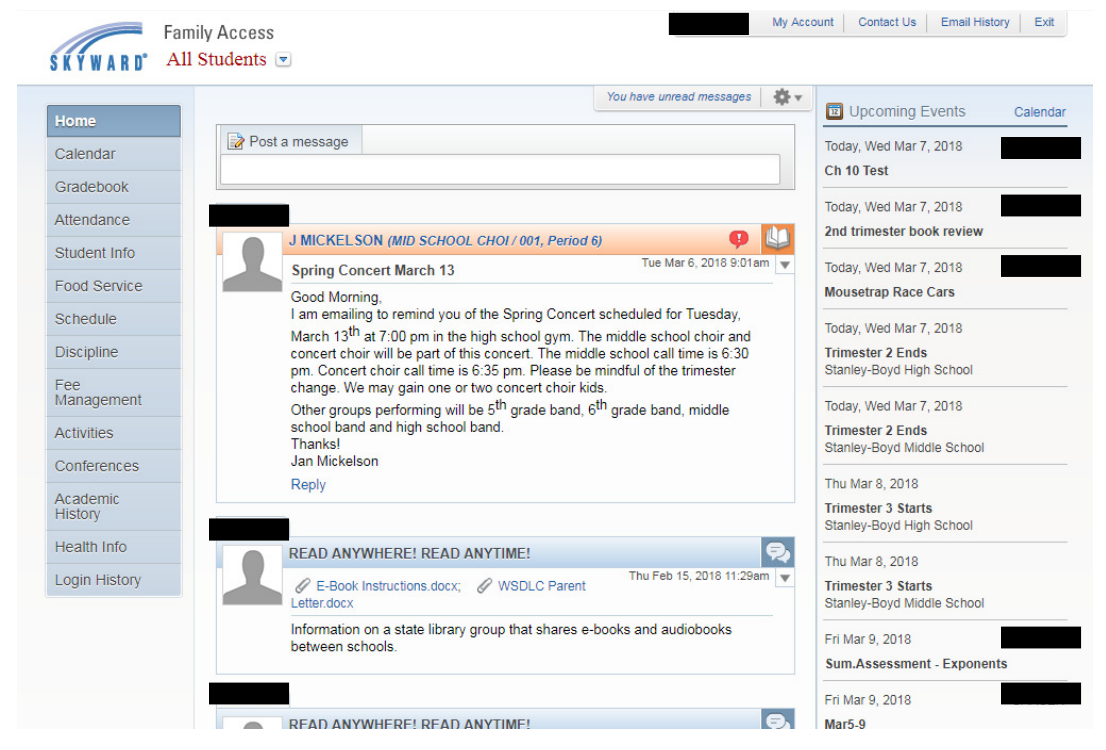

Different modules or areas can be selected along the left sidebar of the screen.

The middle portion is the "Wall" and shows informational and warning messages.

The right side shows upcoming events on the calendar.

## Top Right Corner Tabs

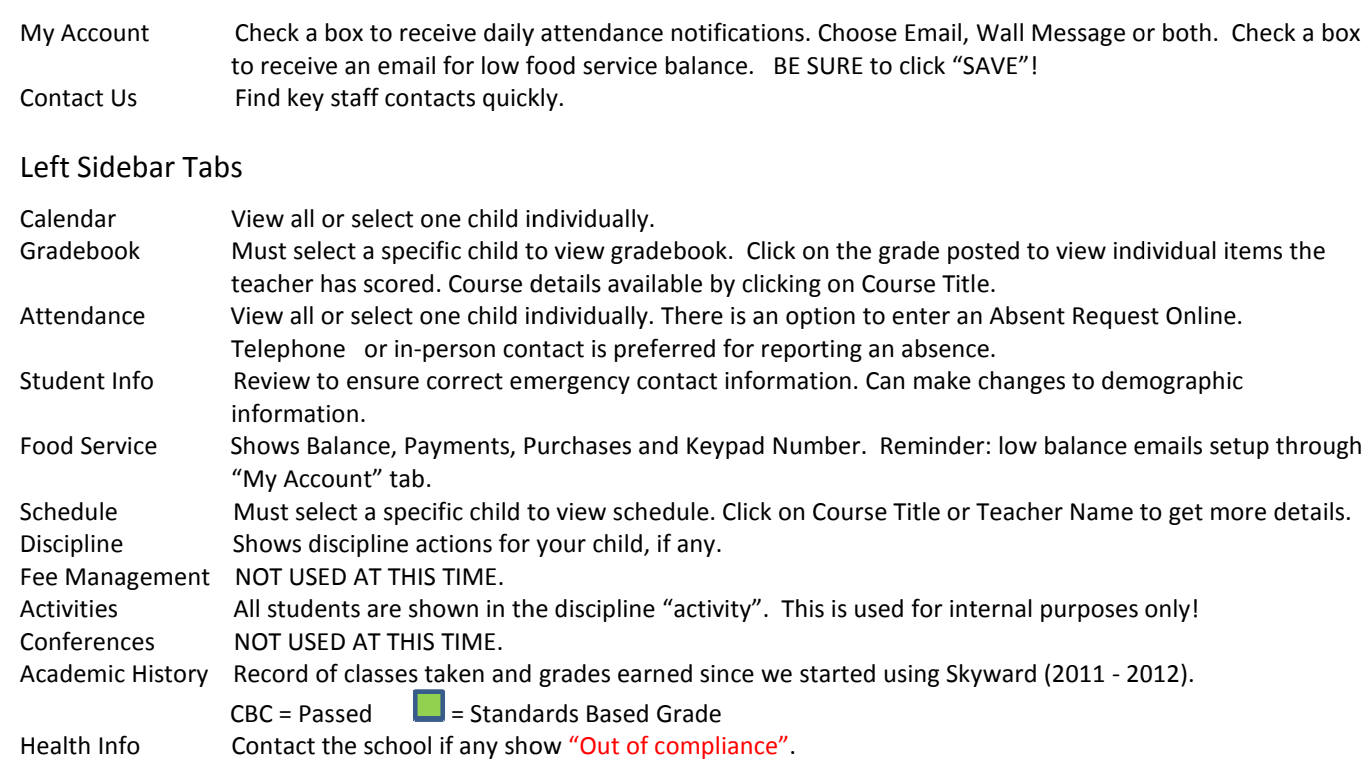